# **Quick Configuration for Thermal Body Detection Solution**

### **Contents**

<span id="page-0-0"></span>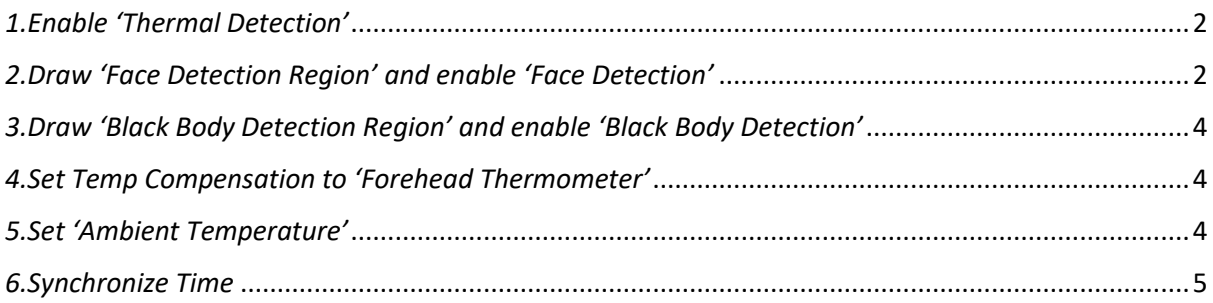

#### *1.Enable 'Thermal Detection'*

1.1 Click 'thermometer icon' in Setting/Smart Thermal/Smart Plan to enable 'Thermal Detection'. Then click 'Save'

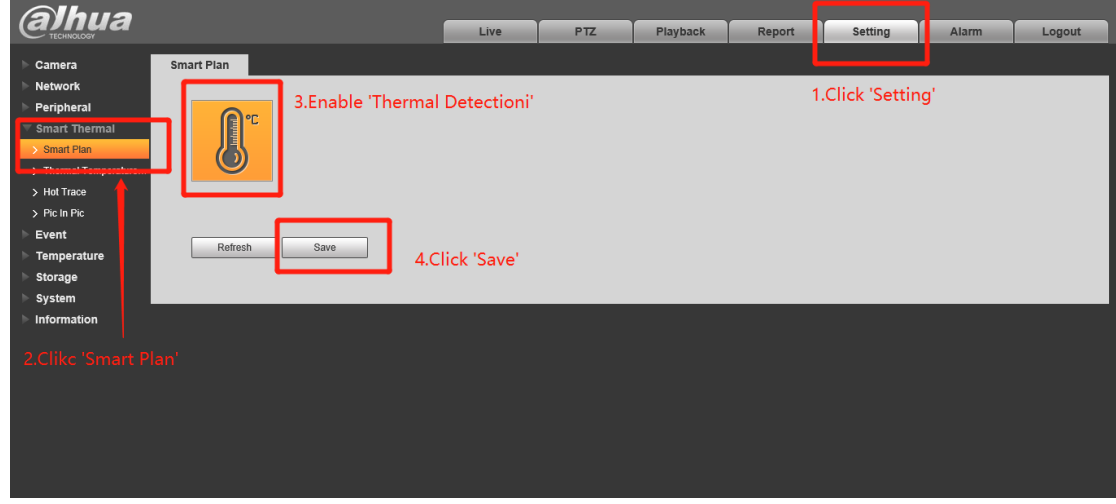

### <span id="page-1-0"></span>*2.Draw 'Face Detection Region' and enable 'Face Detection'*

2.1 Click 'Enable' Setting/Smart Thermal/Thermal Temperatre… to enable 'Face Detection'. Then click 'Clear' and click 'Draw Rule' to draw 'Face Detection Region'

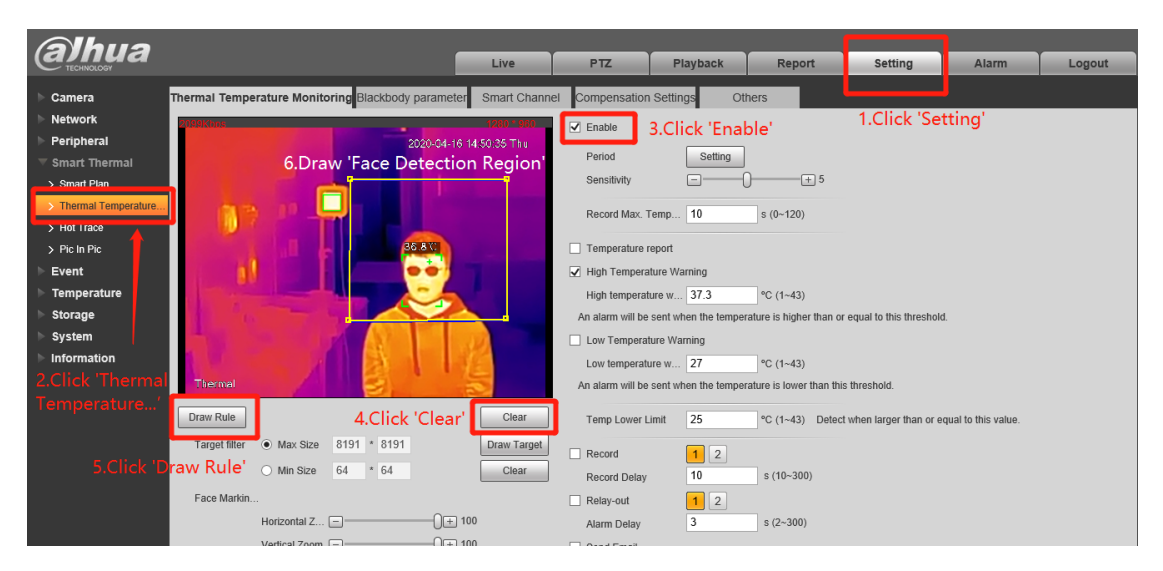

- 2.2 Set 'Horizontal Zoom' and Set 'Vertical Zoom' to suitable value to setup face recognition to recognise the forehead.
- 2.3 Set 'Location' to adjust face recognition frame to lock on face. And then click 'Save'

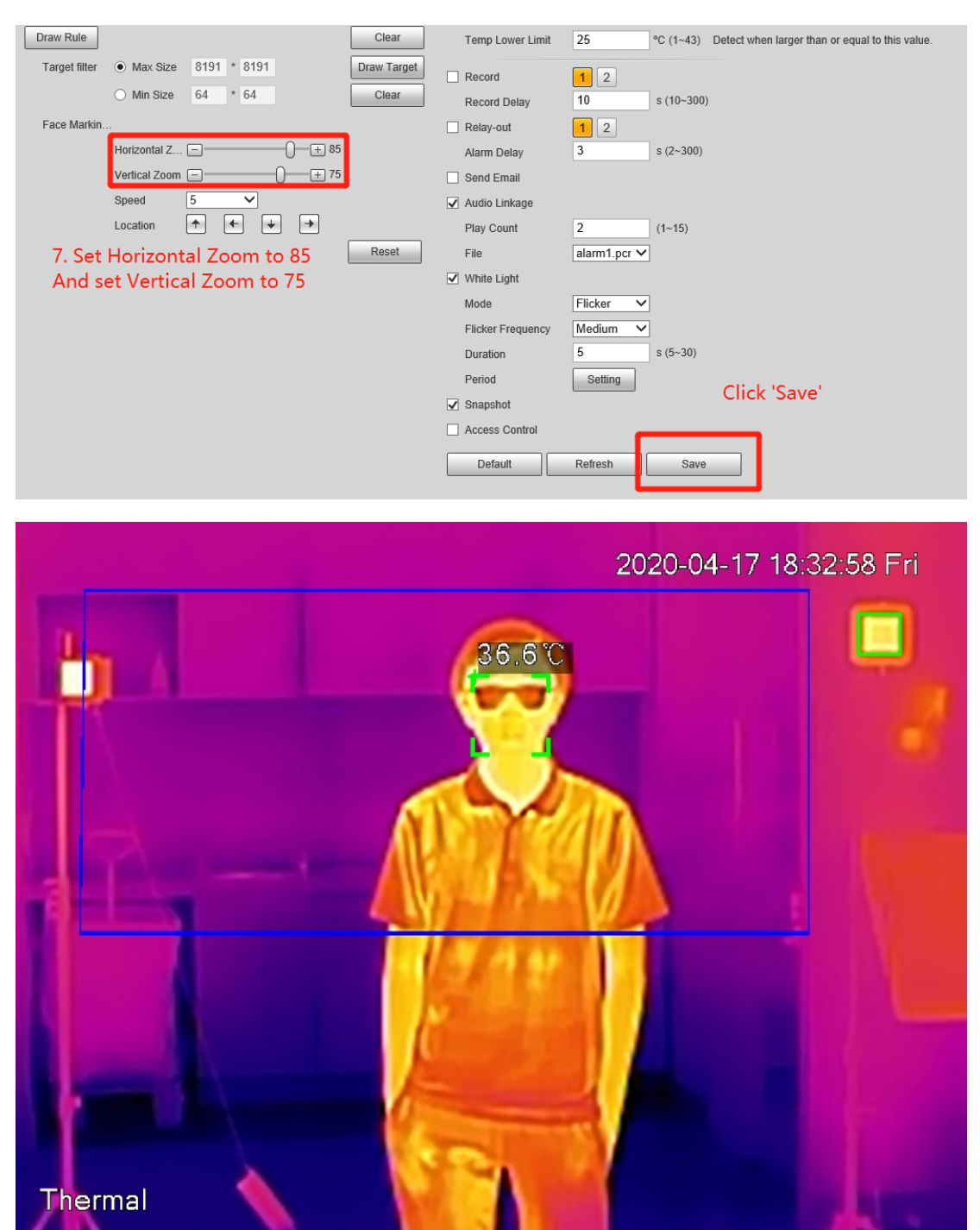

# <span id="page-3-0"></span>*3.Draw 'Black Body Detection Region' and enable 'Black Body Detection'*

3.1 Click 'Enable' to enable 'Black Body Detection'. Then click 'Clear' and click 'Draw Rule' to draw 'Black Body Detection Region'. Finally, click 'Save'.

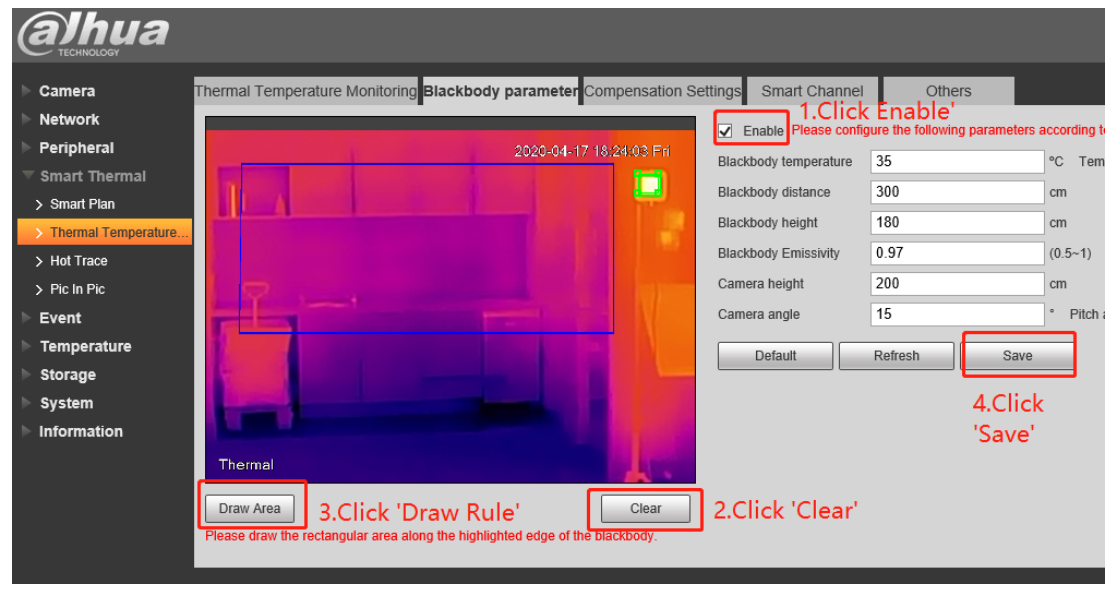

# <span id="page-3-1"></span>*4.Set Temp Compensation to 'Forehead Thermometer'*

4.1 Set Temp Compensation to 'Forehead Thermometer' and click 'Save'.

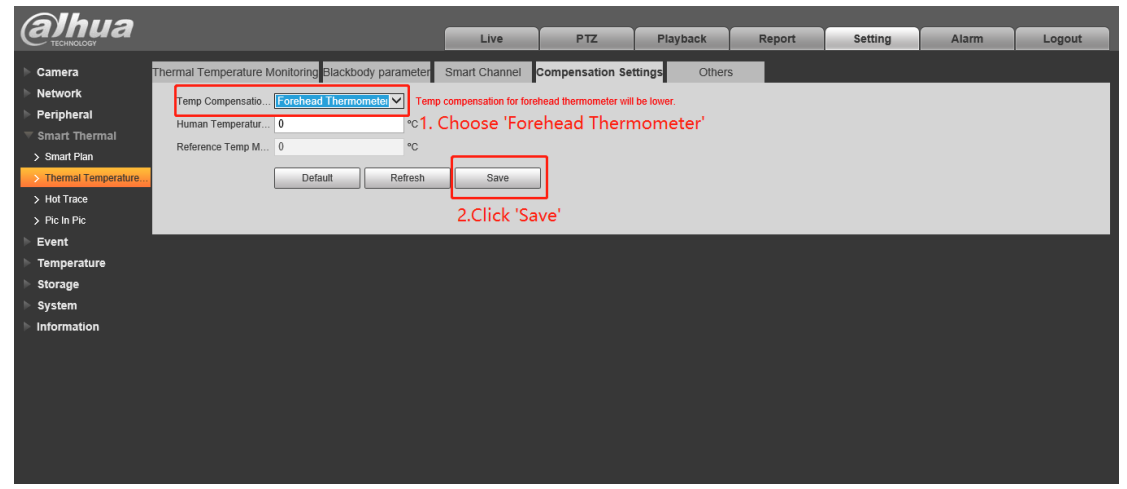

### <span id="page-3-2"></span>*5.Set 'Ambient Temperature'*

5.1 Click tripod to get ambient temperature. Click tripod three times to get the average ambient temperature.

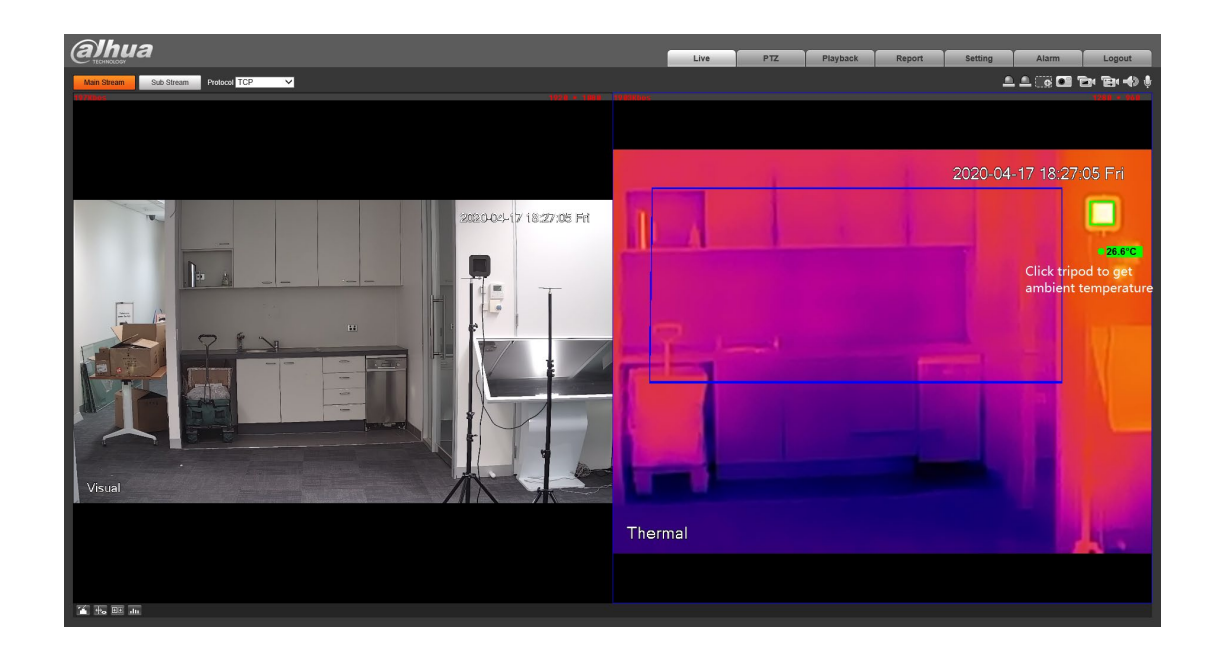

5.2 Input ambient temperature to 'Ambient Temp Setting' and click 'Save'.

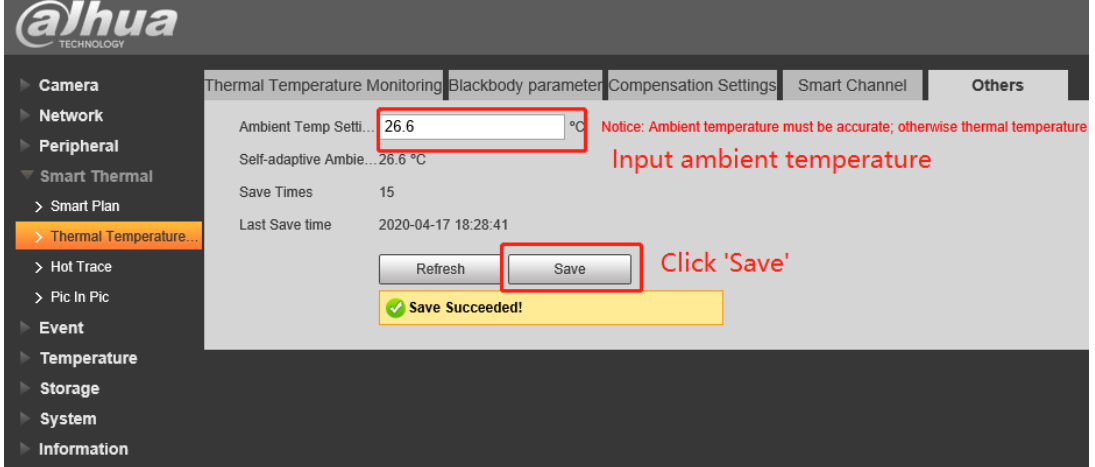

# <span id="page-4-0"></span>*6.Synchronize Time*

6.1 Click 'Sync PC' to synchronize time to local time zone and click 'Save'.

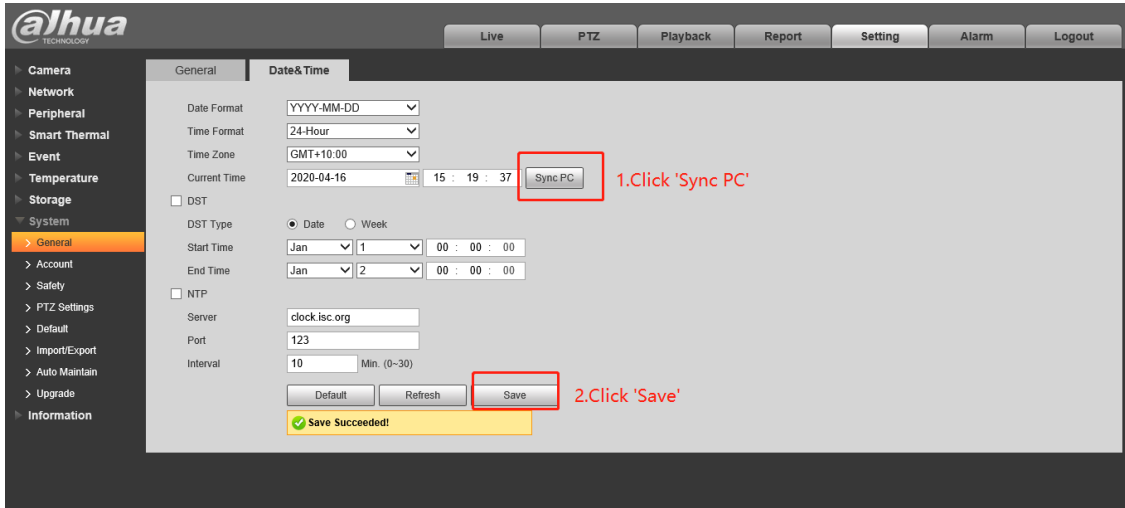